# **iGrow Wheat** SDSU Extension BEST MANAGEMENT PRACTICES

Chapter 18: Online Web Soil Survey (WSS) Information

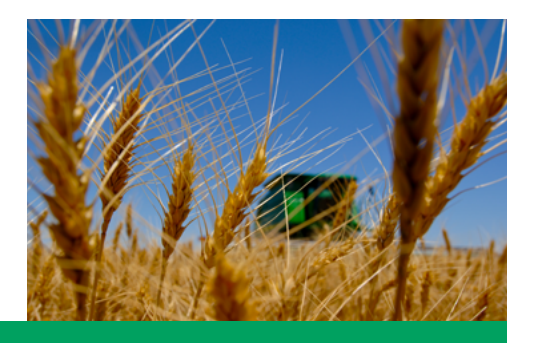

Douglas D. Malo (Douglas.Malo@sdstate.edu)

The purpose of this chapter is to provide a hands-on example on how to integrate Web Soil Survey (WSS) information into your operation.

## **Introduction**

In this rapidly changing world, technological advances allow us to inventory and understand soils in new and extremely useful ways. In past times, one would go to the county United States Department of Agriculture (USDA) – Natural Resources Conservation Service (NRCS) office and obtain detailed soils information from published soil surveys for a county or a selected geographic region.

Today you can obtain the same information, plus much more, online using the USDA-NRCS WSS website [http://websoilsurvey.nrcs.usda.gov/app/HomePage.htm,](http://websoilsurvey.nrcs.usda.gov/app/HomePage.htm) using a new application "SoilWeb: An Online Soil Survey Browser" that works with iPhone applications and Android OS smart phones [http://casoilresource.](http://casoilresource.lawr.ucdavis.edu/drupal/node/902) [lawr.ucdavis.edu/drupal/node/902.](http://casoilresource.lawr.ucdavis.edu/drupal/node/902) The WSS website is regularly updated with new options, features, and data (Fig. 18.1). Select the green button in the upper right side of the window to start the WSS application. The most recent WSS version 2.3 was released on July 25, 2011.

WSS is a powerful, user-friendly search engine for modern detailed soil survey information. The website has a detailed online tutorial to assist in using the WSS [http://websoilsurvey.nrcs.usda.gov/app/Help/](http://websoilsurvey.nrcs.usda.gov/app/Help/FrequentlyAskedQuestions.htm#help) [FrequentlyAskedQuestions.htm#help.](http://websoilsurvey.nrcs.usda.gov/app/Help/FrequentlyAskedQuestions.htm#help) There are other sources that provide additional WSS instructions (Malo 2008). This chapter provides basic information in how to obtain basic soil maps, soil productivity ratings, yields, and other soil information using WSS.

#### **On-line sources of land and soils information**

There are many sources of land and soil data available online. Table 18.1 shows a partial listing of useful websites for producers, agronomists, and natural resource managers. This table is not meant to be allinclusive, but rather attempts to identify selected information sources.

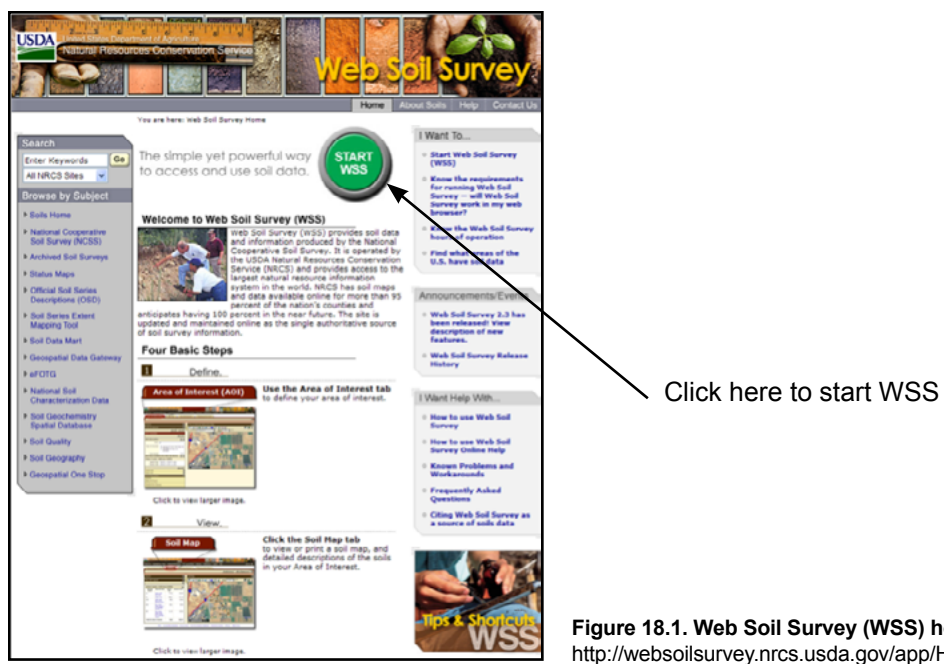

**Figure 18.1. Web Soil Survey (WSS) home page.**  http://websoilsurvey.nrcs.usda.gov/app/HomePage.htm

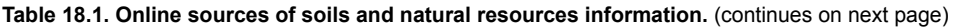

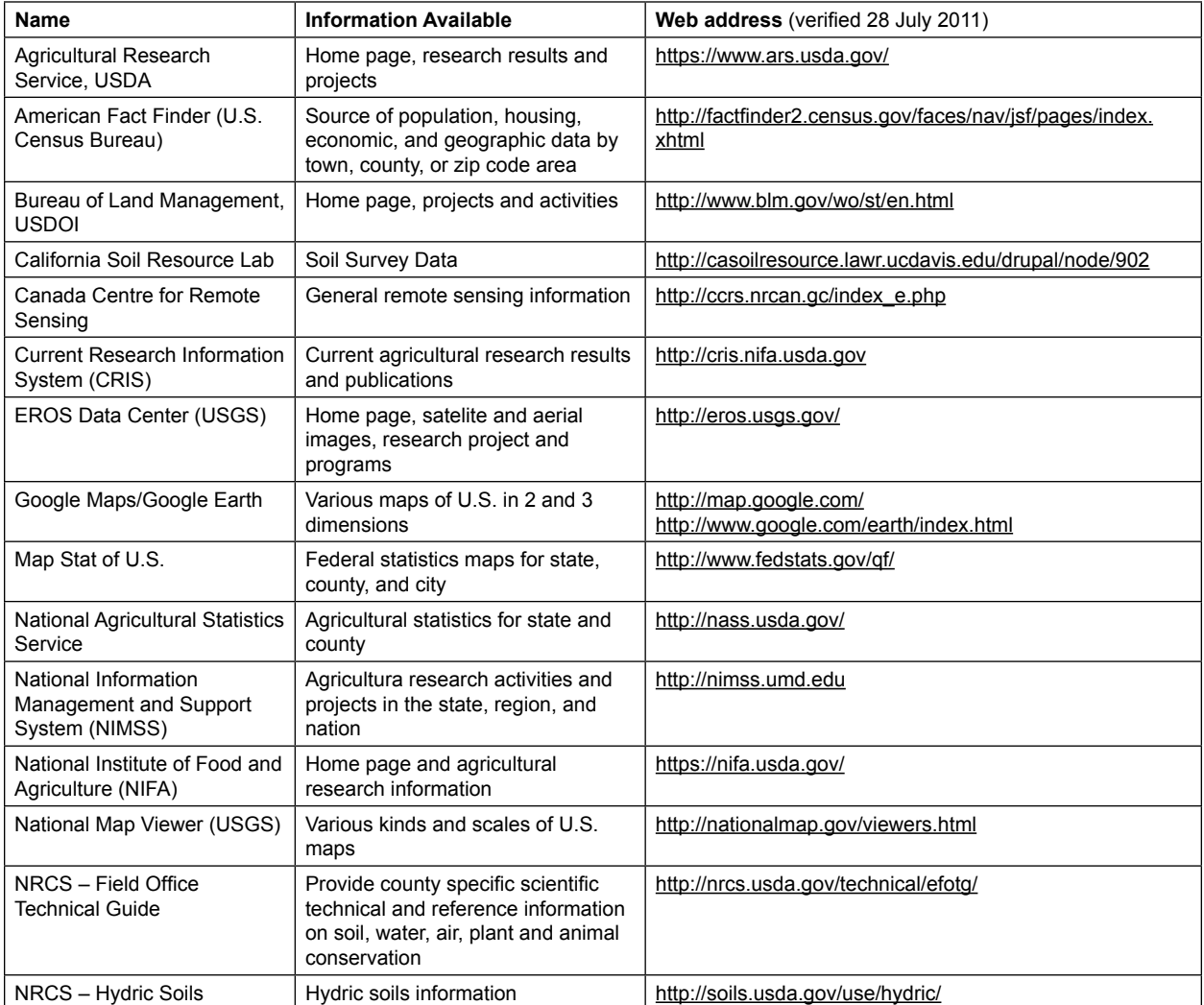

**Table 18.1. Online sources of soils and natural resources information.**

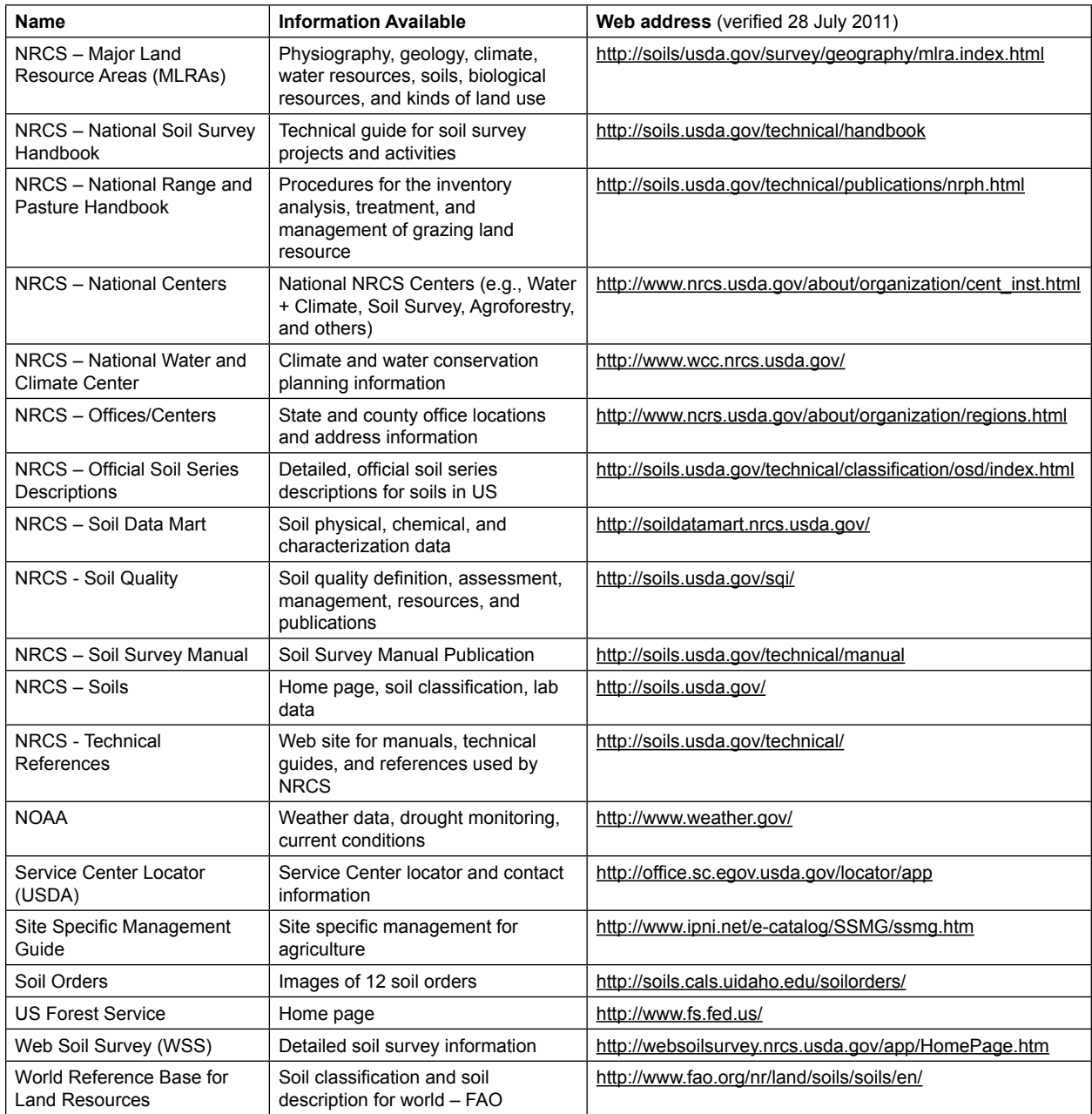

#### **Web Soil Survey**

Web Soil Survey is widely used by farmers, ranchers, natural resource managers, and planners. This online interactive site is user friendly and is a powerful tool for both visual and tabular information. Please check the online requirements for WSS to make sure your computer system is configured to allow this interactive program to operate. <http://websoilsurvey.nrcs.usda.gov/app/Help/Requirements.htm>

This section will briefly describe how you can use WSS. Before selecting an Area of Interest (AOI), you need to make sure the WSS system has the modern soil survey data available for your county. Check the status of the soil data available by county by visiting the most recent status map at [http://soildatamart.nrcs.](http://soildatamart.nrcs.usda.gov/StatusMaps/SoilDataAvailabilityMap.pdf) [usda.gov/StatusMaps/SoilDataAvailabilityMap.pdf.](http://soildatamart.nrcs.usda.gov/StatusMaps/SoilDataAvailabilityMap.pdf)

There are three basic steps in using WSS.

- 1. Identify and define the AOI where you need to obtain detailed soil information. This area can be a field, farm, or parcel of land. The AOI in this program is limited to 10,000-acre size limit. Other questions dealing with the AOI and operation of WSS are available at [http://websoilsurvey.nrcs.](http://websoilsurvey.nrcs.usda.gov/app/Help/FrequentlyAskedQuestions.htm) [usda.gov/app/Help/FrequentlyAskedQuestions.htm.](http://websoilsurvey.nrcs.usda.gov/app/Help/FrequentlyAskedQuestions.htm)
- 2. Once the AOI is identified, the soils map is prepared and you can assess the suitability and limitations of soils for selected uses. Maps and tables of selected soil physical/chemical properties and characteristics as well as land productivity information are available.
- 3. Electronically store and/or print the available data generated by the WSS session using the Shopping Cart Tab and Check-out Option.

#### **Step 1 – Define Area of Interest (AOI)**

The first step in using WSS is to identify your AOI. The AOI is used by the WSS to generate tabular and visual data for use in later steps of the WSS. The AOI can be located either by using the various Quick Navigation options or the Interactive Map option (Fig. 18.2) in the WSS Navigation window. When using the Quick Navigation option, you can locate your AOI by entering any one of the following:

- 1. Local street address.
- 2. State and county identification.
- 3. Longitude and latitude.

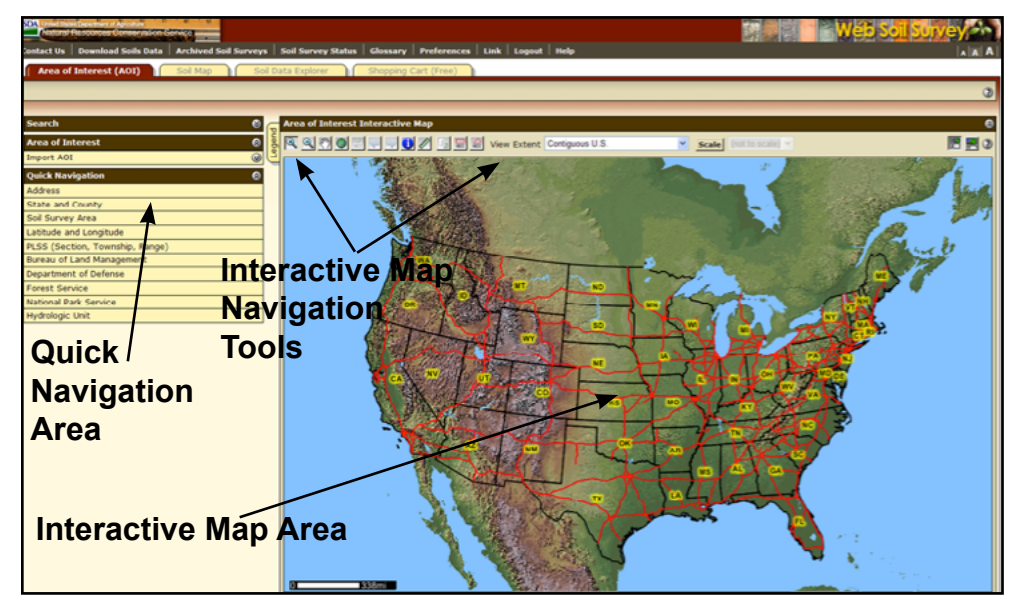

**Figure 18.2. WSS Area of Interest selection window with quick navigation and interactive map options.**  http://websoilsurvey.nrcs.usda.gov/app/WebSoilSurvey.aspx

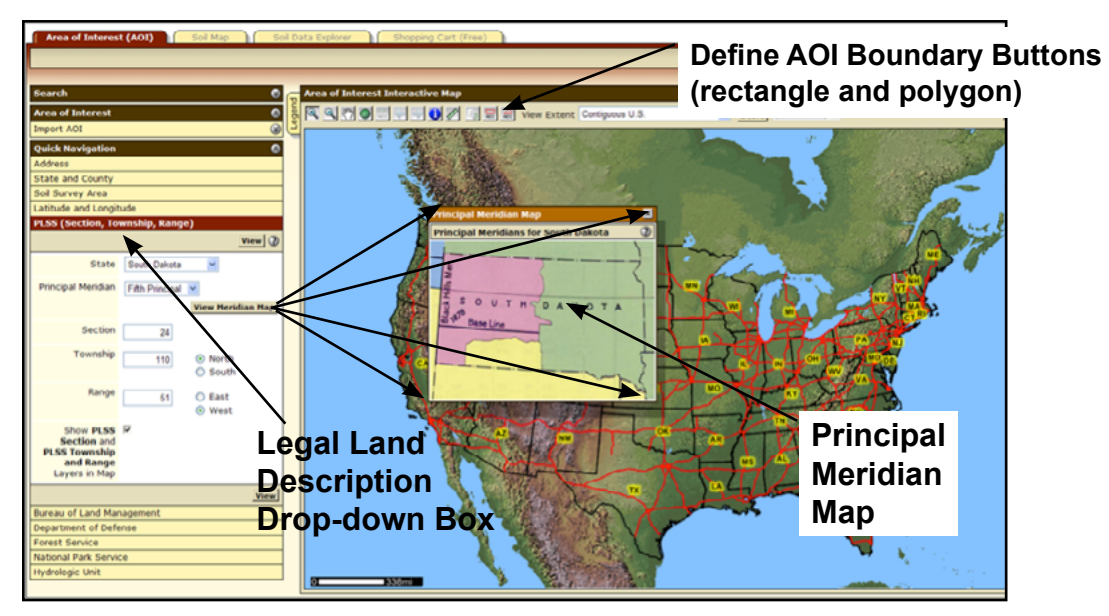

**Figure 18.3. Using WSS legal land description quick navigation tool for locating area of interest (AOI).** Principal Meridian drop-down box is located in center of the window. Example – Eastern South Dakota uses the Fifth Principal Meridian for legal land description.

- 4. Legal land description (section, town, and range). Remember to select the proper Principal Meridian (PM) for your AOI. Use the drop-down helps in the program to assist you in picking the proper PM (Fig. 18.3).
- 5. Other (Bureau of Land Management Field Office [BLM], Defense Department Installation [DOD], U.S. Forest Service [USFS], National Park Service [NPS], or Hydrologic Unit [HU] Code [8 digit code]).

Use the Interactive Map option on the entry page to find your AOI if you do not have information for one of the options (1-5) listed above.

Once the AOI has been located, the boundaries of the AOI need to be entered into the WSS application. Select one of the two boundary buttons. The left button allows you to identify the AOI boundaries using a rectangular box, while the right button allows you to use polygons (Fig. 18.3). Once you have outlined the AOI, then double click to electronically define and enter the AOI into WSS. After the AOI is defined and accepted, the acres and availability of soils data/maps and an air photo of the AOI are given (Fig. 18.4).

## **Step 2a – Soils map for AOI**

After completion of Step 1 (AOI defined), you then click on the Soil Map tab at the top of the WSS Web page to create a modern detailed soil survey map for the AOI (Fig. 18.5). The types of information available include: the soil map and legend (tab on upper left side of image), the soil map unit (MU) name and symbol, number of acres of each soil MU, the percentage of AOI that each soil MU occupies, and tabular data for each MU. The tabular data (click on the MU name found in the AOI in the dropdown box on the left side of the Soil Map window, Fig. 18.6) includes:

- 1. MU setting elevation, annual precipitation, average annual temperature, and frost-free days.
- 2. MU composition lists all the major and minor soil units with their composition %.
- 3. Description of each major MU component (named in the MU name).
	- a. Setting for named series landform, landscape position, slope shape (down and across), and parent material.
	- b. Selected soil properties and qualities % slope, restrictive layers, drainage class, permeability, depth to water table, flooding and ponding frequency, lime (calcium carbonate content), salinity (EC), sodium adsorption ratio (SAR), and profile plant available water holding capacity.

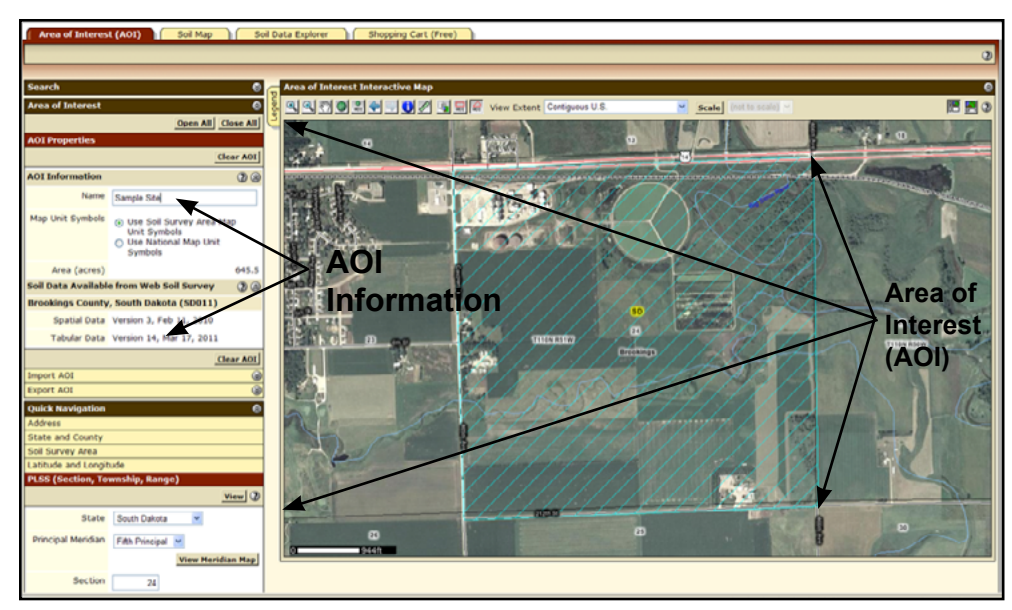

**Figure 18.4. WSS Area of Interest (AOI) selection window with AOI defined (cross-hatched).**

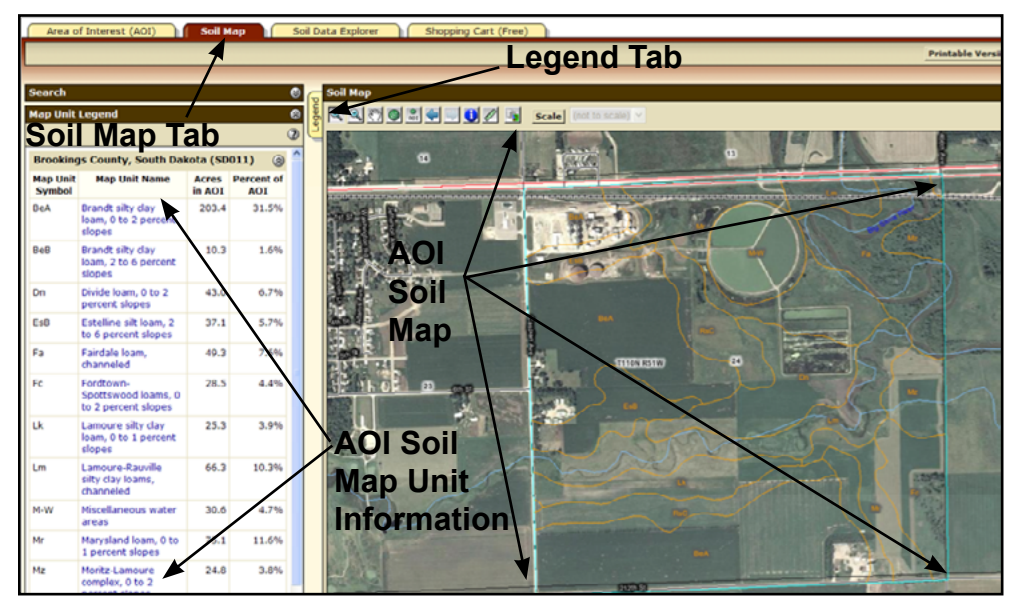

**Figure 18.5. WSS Soil Map for Area of Interest (AOI) information.**

- c. Interpretive groups Land Capability Classification, Ecological Site (formerly Range Site), and Other Vegetative Groups (e.g., Forage Suitability Groups),
- d. Typical profile information (e.g., horizon depths and textures).
- 4. A brief description of each minor MU component to explain how the minor soil differs from the named major MU component(s).

If you would like a copy of the soil map or include the soil map in a custom soil survey report, select the proper print tab in the upper right-hand corner of the window (Fig. 18.7). There are two options, Printable Version or Add to Shopping Cart. The Printable Version option allows you to download a pdf version of just the soil map and associated documentation.

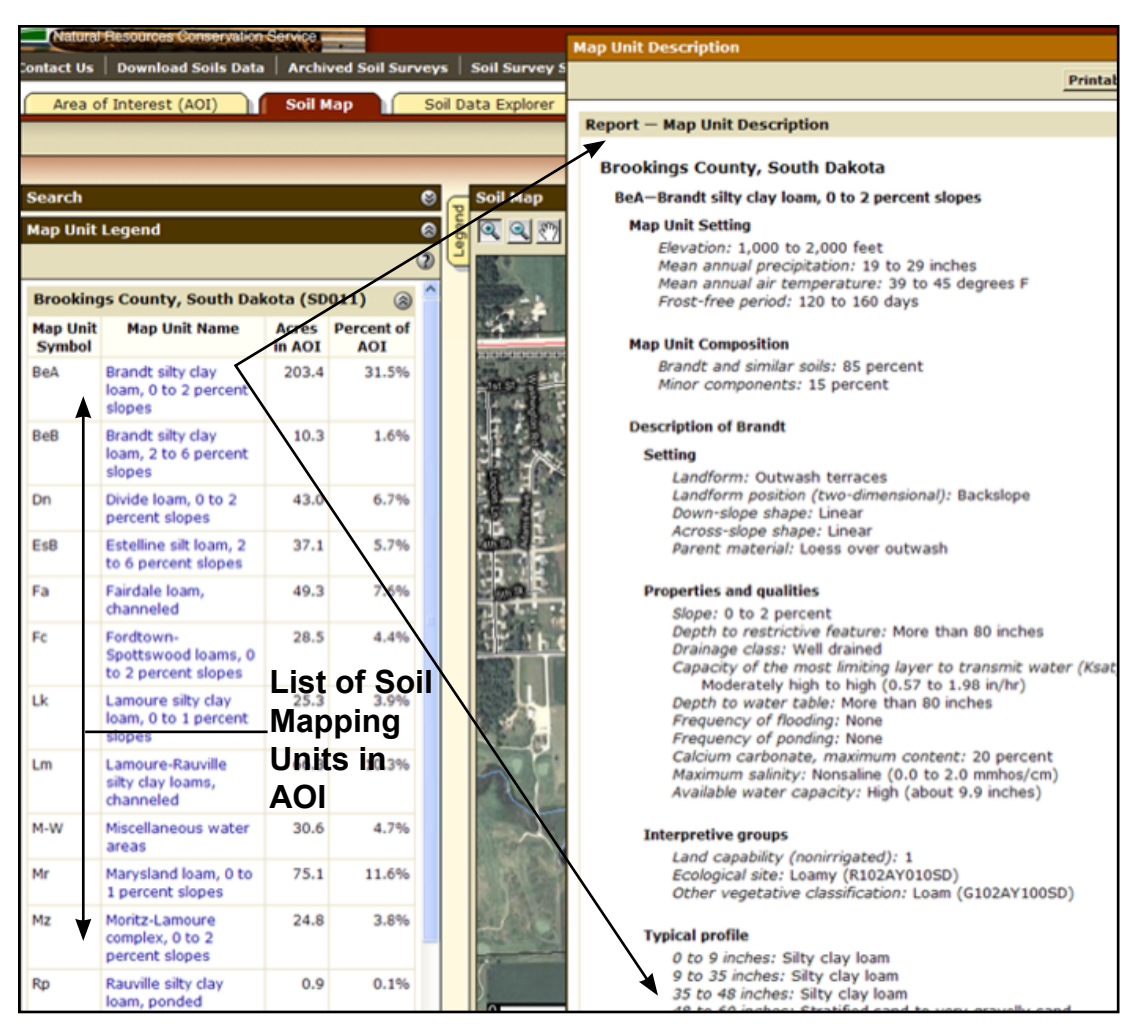

**Figure 18.6. Sample WSS map unit information (obtained by clicking on the soil mapping unit name, e.g., Brandt silty clay loam).**

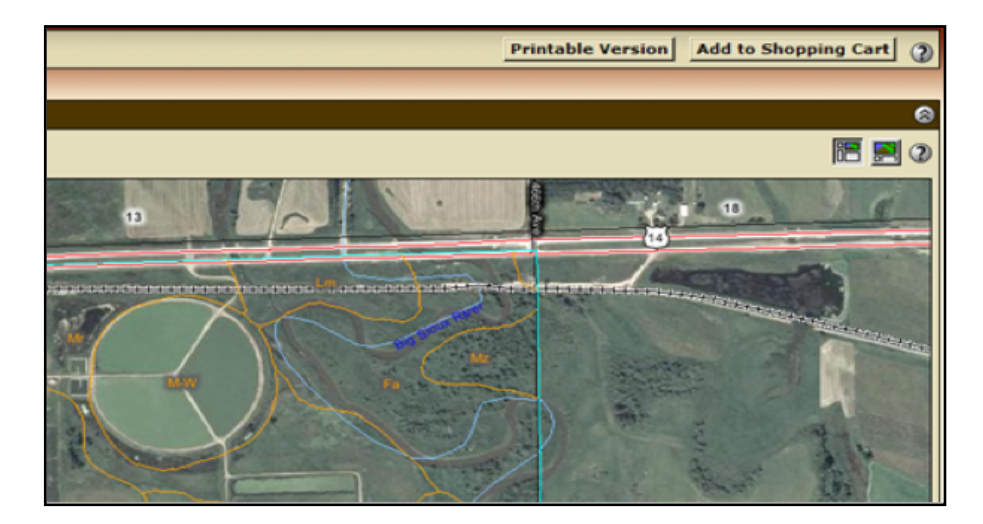

**Figure 18.7. Location of Printable Version tab and Add to Shopping Cart tab in upper right-hand corner of WSS window.**  Printable Version tab creates a pdf file of the current window on the computer monitor and the Add to Shopping Cart tab stores the current window contents and associated information for later retrieval in a final report.

The Add to Shopping Cart option adds the soil map to a file and saves the file until you are done with your WSS session. You can then print out a customized Web-based soil survey report including the soil map with other maps and tables you need. Note that when either the Printable Version or the Add to Shopping Cart button is selected, it will fade.

## **Step 2b – Soil suitabilities/limitations/properties and characteristics for AOI**

To look at various soil properties, qualities, and uses (Suitabilities and Limitations), select the Soil Data Explorer tab at the top of the Web page (Fig. 18.8). A new window appears giving you the options of:

- 1. Intro to Soils (tutorial about soils and their use).
- 2. Suitabilities and Limitations for Use.
- 3. Soil Properties and Qualities.
- 4. Ecological Site Assessment.
- 5. Soil Reports.

Select the Suitabilities and Limitations for Use tab. A new series of dropdown tabs appears on the left side of the Web page window (Fig. 18.8). If you press the Open All tab, then all the options for each category (e.g., Land Classification, Sanitary Facilities, Vegetative Productivity, etc.) in the box will open.

The categories of Land Classification, Land Management, Vegetative Productivity, Waste Management, and Water Management are most commonly used for agricultural production and management decisions (Table 18.2).

Spring wheat yield data (rating map, legend and description) for the AOI can be seen in Figures 18.9 and 18.10. For each soil suitability or limitation listed, you can look at the dominant condition within a MU, the dominant soil in a MU, all components of a MU, components of a certain percentage, or a weighted average of all components in a MU.

You can print/save a single purpose map, associated legend, description information, and other related materials by using the Printable Version tab or Add to Shopping Cart tab in the upper right hand of the Web page window. Note that the tabs in the Add to Shopping Cart area fade when selected. When the report becomes large (>8 MB), the NRCS will send you the report by email as a pdf file after it is created.

In addition to soil suitabilities and limitations for land use, there is a tab for Soil Properties and Qualities at the top of the Web page (Fig. 18.11). If you select this tab, a drop- down box with various categories (chemical, erosion, physical, and water) of soil properties and qualities appears on the left side of the window.

For each soil property or quality selected, you can look at the dominant condition within a MU, the dominant soil in a MU, all components of a MU, components of a certain percentage, or a weighted average of all components in a MU. You also can select the soil depth range, e.g., surface, part of a profile, or all of a profile (Advanced Options, Fig. 18.12). Many different options are available for viewing maps (Fig. 18.13) and tables (Fig. 18.14 and Table 18.3).

For water table information, you can select the months when excess water is a problem. You can print and/ or electronically save a single purpose map, associated legend, description information, and other related materials by using the Printable Version tab or Add to Shopping Cart tab in the upper right hand of the Web page window.

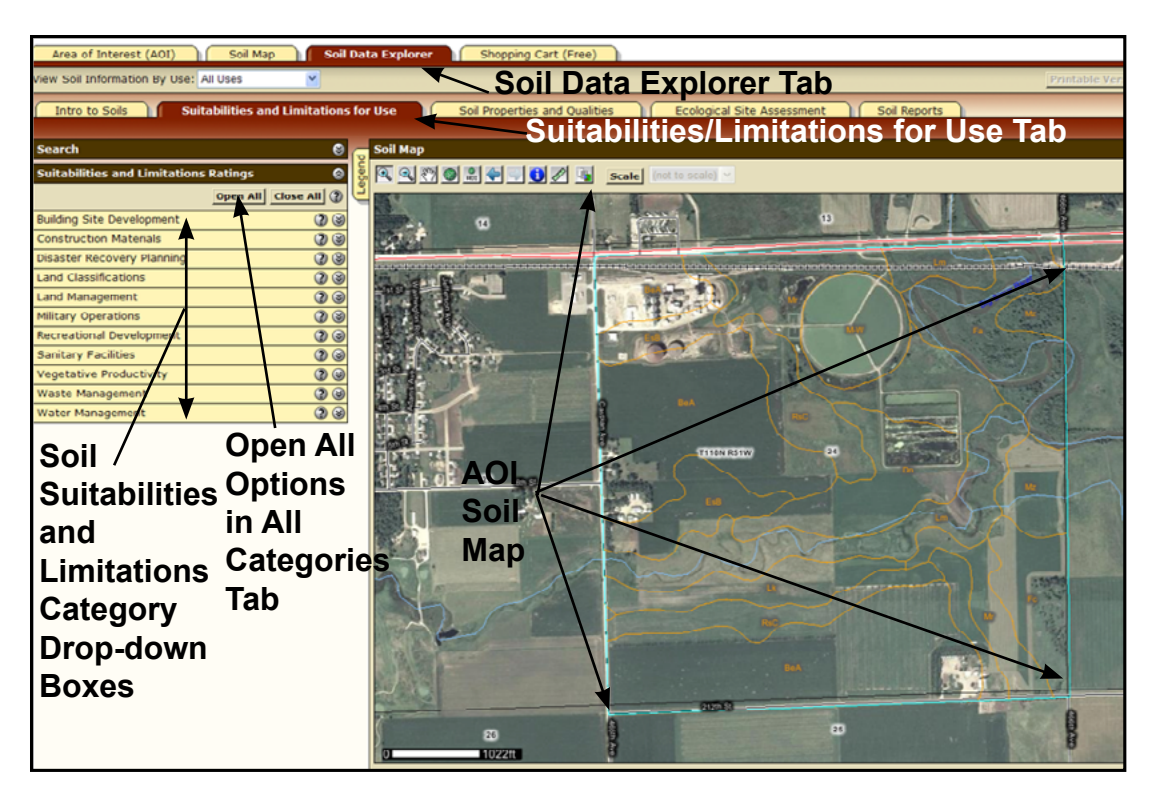

Figure 18.8. WSS suitabilities and limitations for use window with drop-down boxes on the left. If you want all options to be visible in the drop-down area, select the Open All tab.

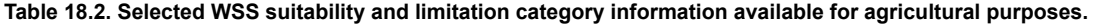

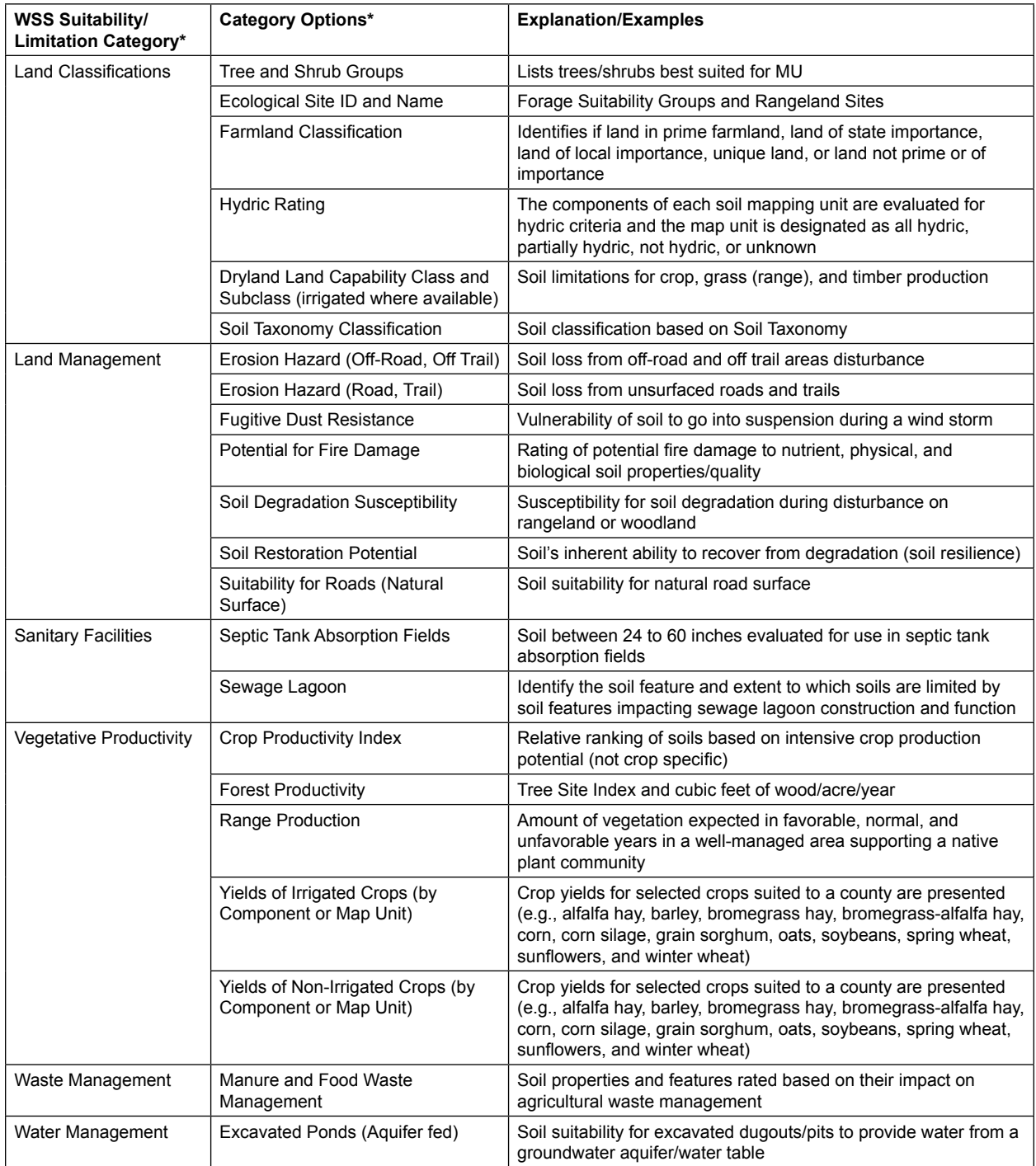

*\*Please note that not all WSS Suitability/Limitation categories or all options within a category are listed in this table. Some items listed in this table may not be available in all counties and different items of local importance may be present.*

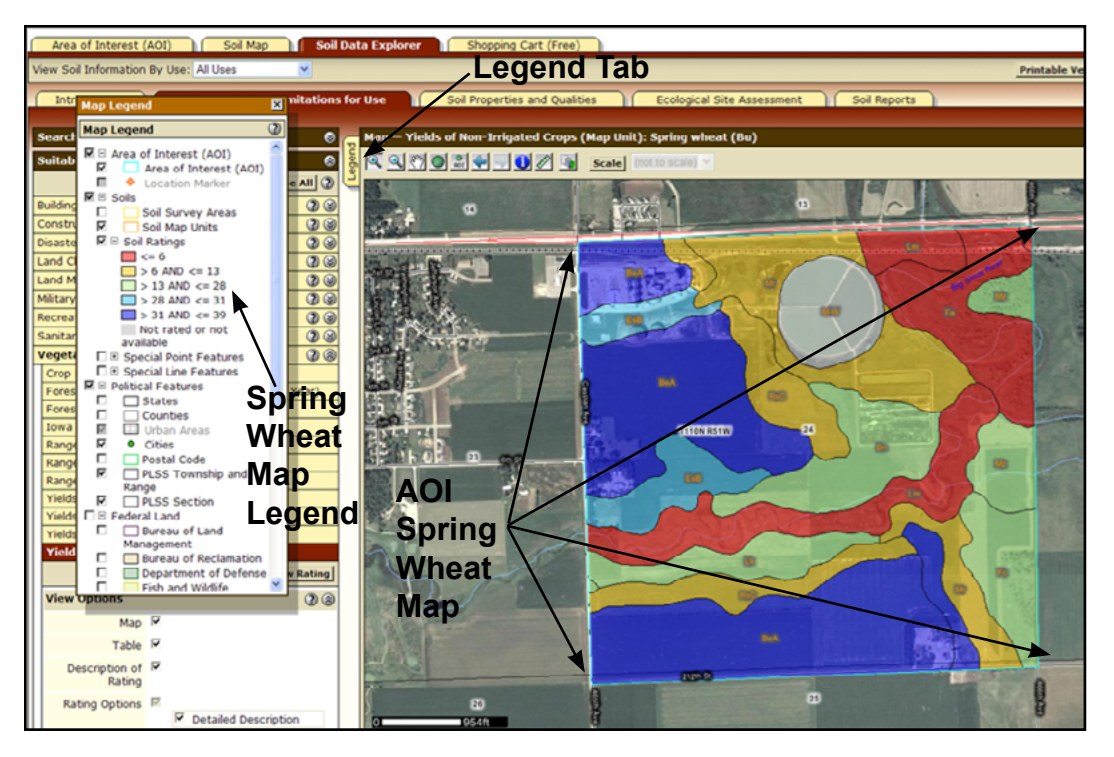

**Figure 18.9. Sample WSS Soil Data Explorer window Suitabilities and Limitations for Use tab (estimated spring wheat yields (bu/a) for Area of Interest (AOI), right, and Legend on the left.** Note: click the Legend tab to cause the suitability map legend to appear.

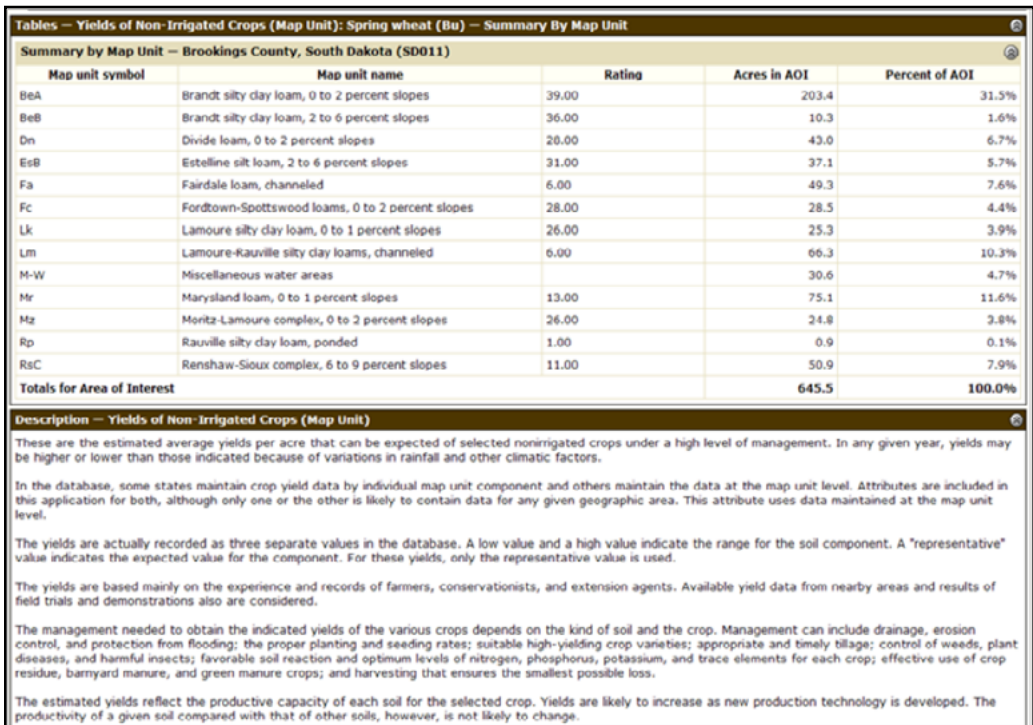

**Figure 18.10. Sample WSS Soil Data Explorer yield table and descriptive information for spring wheat map created in Figure 18.9.** This information is located under (scroll down) the yield map.

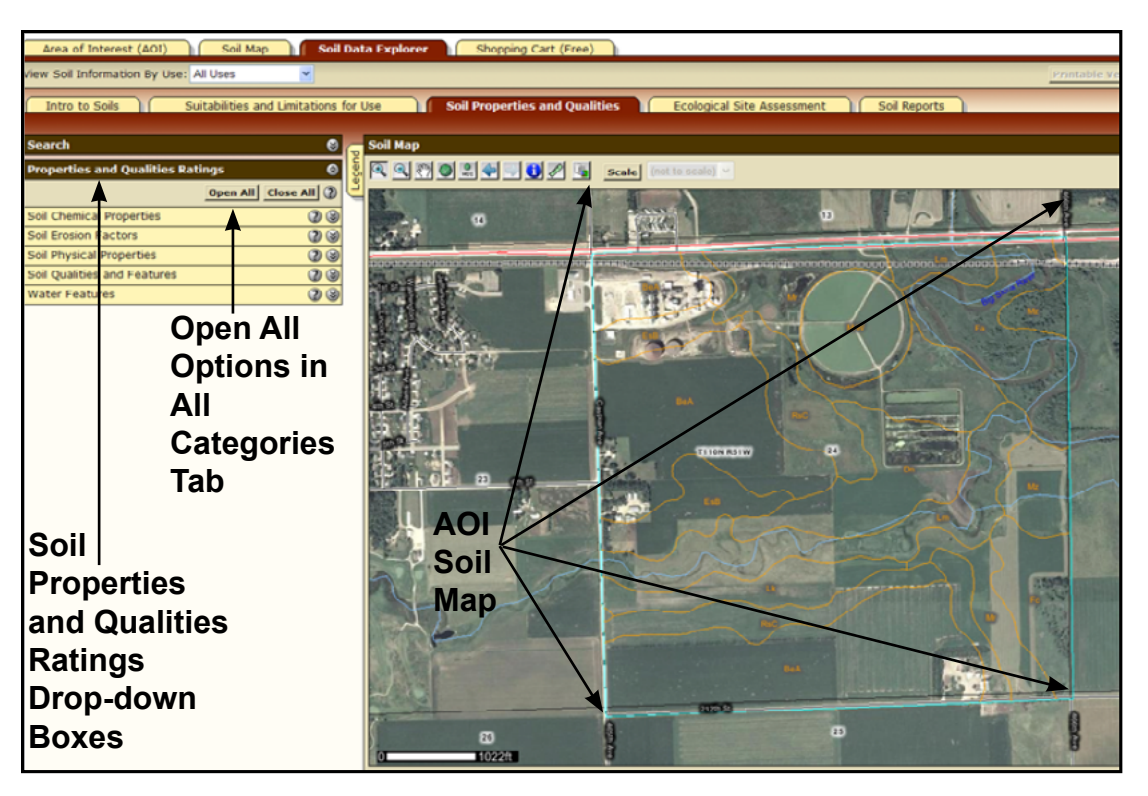

Figure 18.11. WSS Soil Properties and Qualities window with drop-down boxes on the left. If you want all options to be visible in the drop-down area, select the Open All tab.

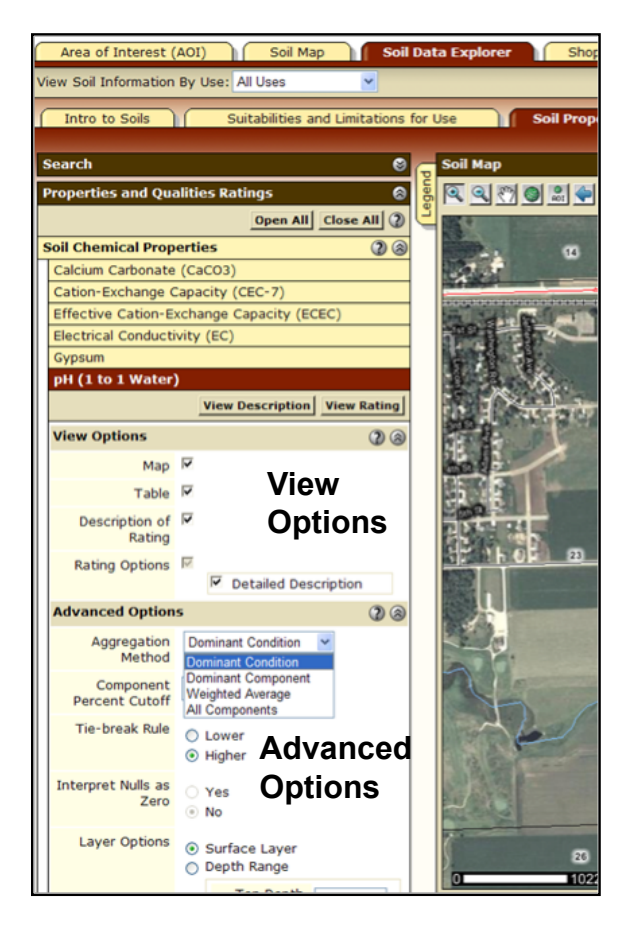

**Figure 18.12. WSS View Options and Advanced Options for soil properties and qualities for drop-down boxes in Soil Properties and Qualities window.** 

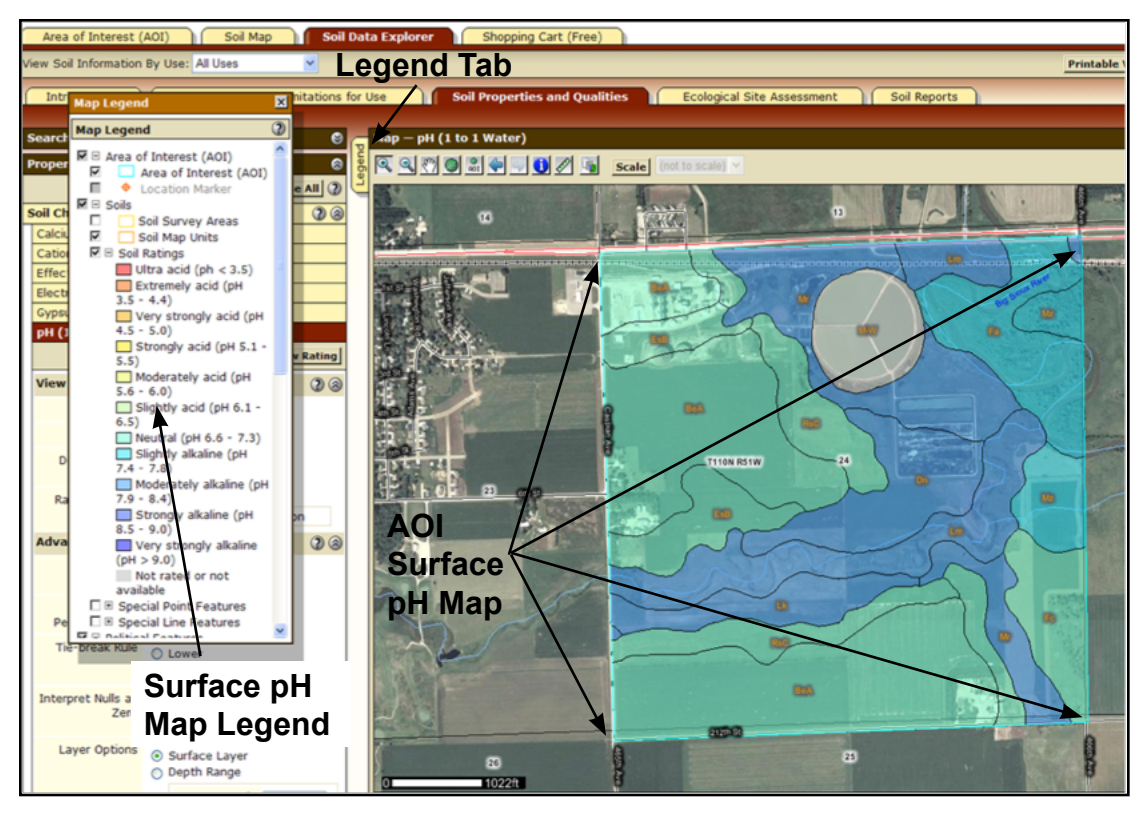

**Figure 18.13. Sample WSS Soil Data Explorer window – Soil Properties and Qualities tab (Surface Soil pH) for Area of Interest (AOI), right, and Legend on the left.** Note: click the Legend tab to cause the soil property map legend to appear.

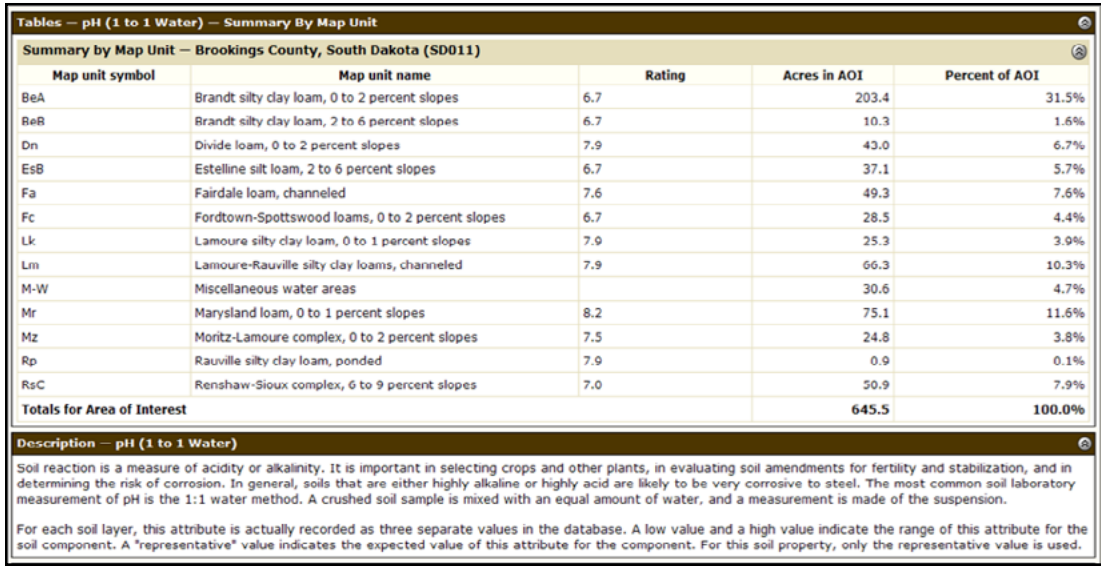

**Figure 18.14. Sample WSS Soil Data Explorer soil properties and qualities ratings and descriptive information for surface pH for map created in Figure 18.13.** This information is located under (scroll down) the pH map.

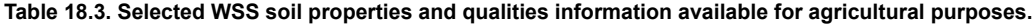

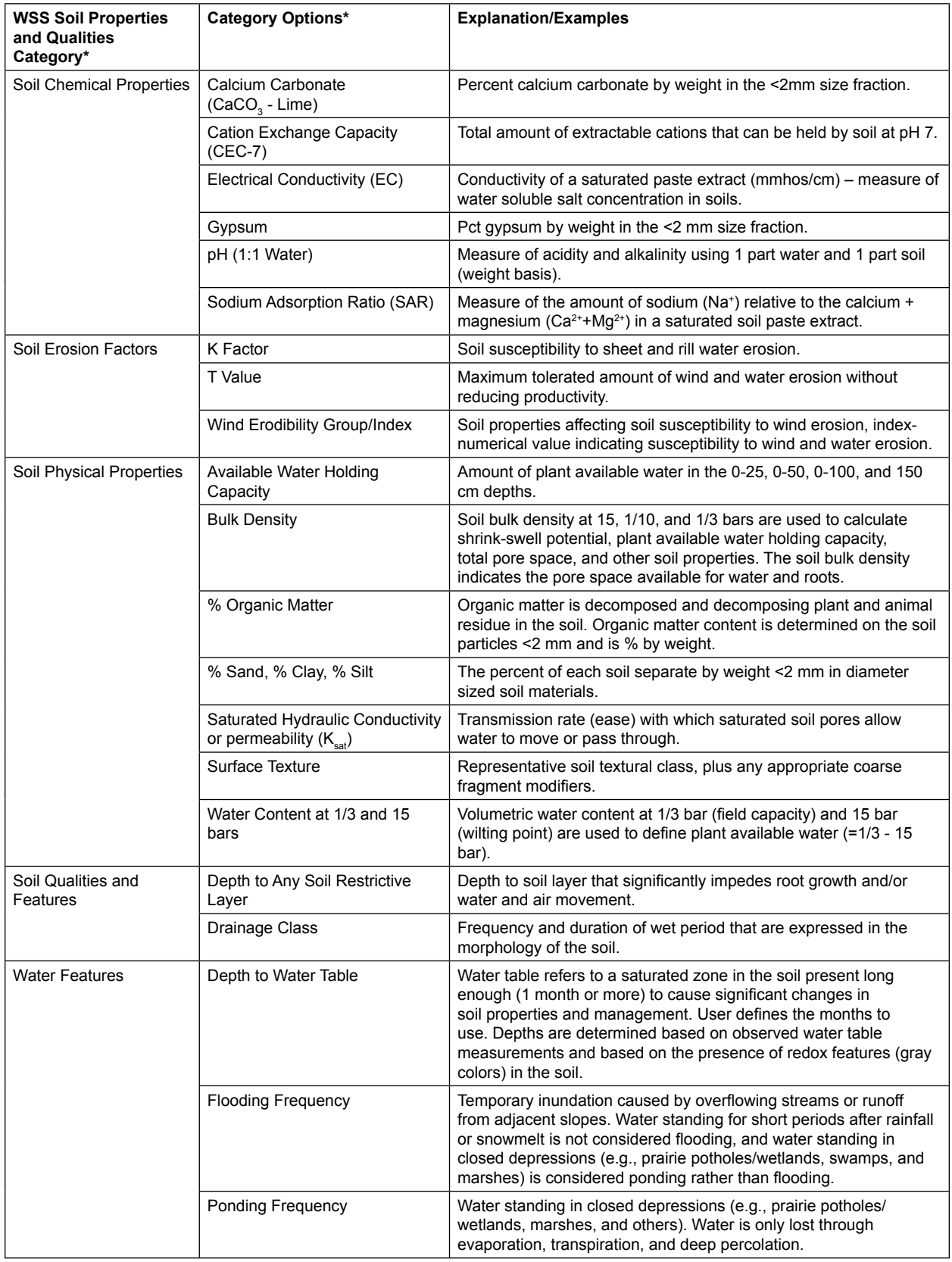

*\*Please note that not all WSS Properties and Qualities categories or all options within a category are listed in this table. Some items listed in this table may not be available in all counties and different items of local importance may be present.*

The fourth tab in the Soil Data Explorer window, Ecological Site Assessment, provides Ecological Site information (Fig. 18.15). This information includes an ecological site assessment map and associated tabular data for the AOI, viz., MU name, MU components (% of MU), and Ecological Site ID for each component, and detailed information about each ecological site (Fig. 18.16).

The ecological site information for rangeland is available. For selected counties, ecological sites for pasture groups are also given. The types of information given for a rangeland ecological site include: a photo of the plant communities, a brief ecological site description and impacts of management on species (composition and abundance), and a transition diagram illustrating the impact of management on the plant communities in the ecological site (Fig.18.17). Within each ecological site, various plant communities are further explained (e.g., community description, management impacts, production total, species identification, species productivity, and plant growth curves) relative to the impact of management on plant communities in this Ecological Site (Fig. 18.18).

In addition to the interpretive maps, you can also download tabular data for your AOI. Tabular data is available when you use the Soil Reports tab in the Soil Data Explorer window (Fig. 18.19, upper right-hand corner). The many possible options for tabular data found in the drop-down menu are located on the lefthand side of the Soil Reports window (Table 18.4 and Fig. 18.20). After the tabular data needed is selected, you can view an explanation of what each table contains by using the View Description tab or View Soil Report tab on the left side of the window.

You can print and/or save the tabular data, description information, and other related materials by using the Printable Version tab or Add to Shopping Cart tab (creates a composite report containing all the information you selected upon completion of your WSS session) in the upper right hand of the Web page window. The selected tables will be printed with interpretive maps and narrative information in the final custom soil survey report.

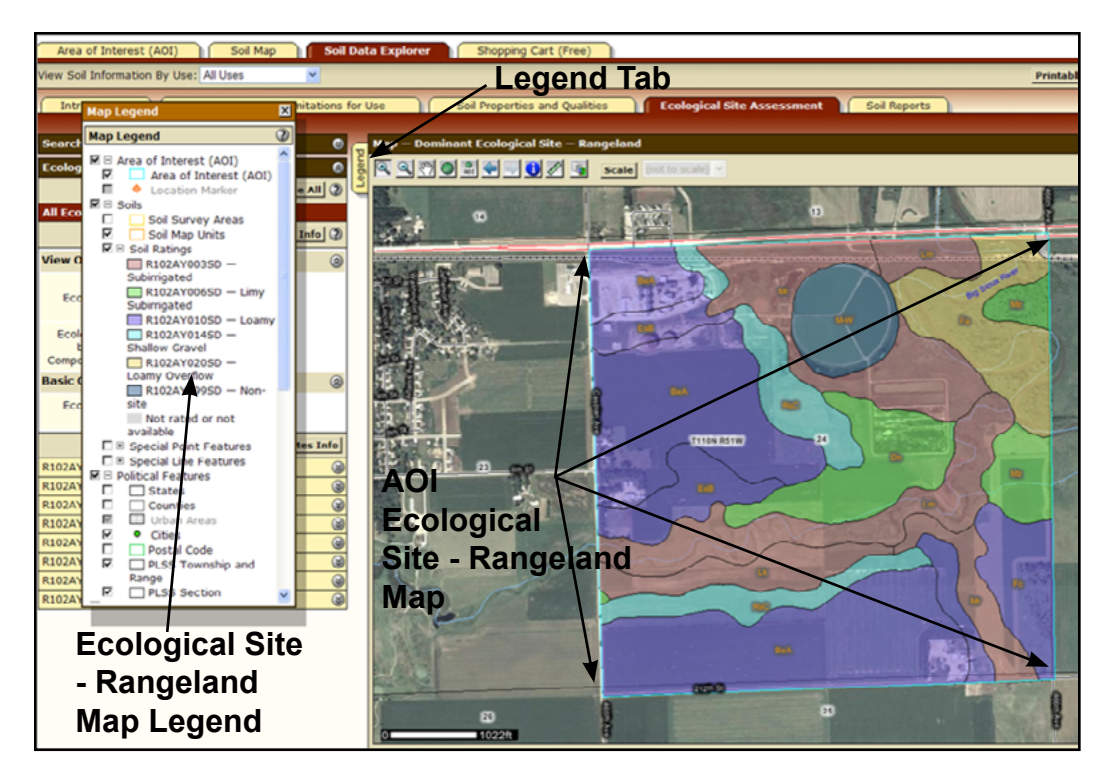

**Figure 18.15. Sample WSS Soil Data Explorer window Ecological Site Assessment tab (Dominant Ecological Site-Rangeland) for Area of Interest (AOI), right, and Legend on left.** Note: click the Legend tab to cause the Ecological Site - Rangeland map legend to appear.

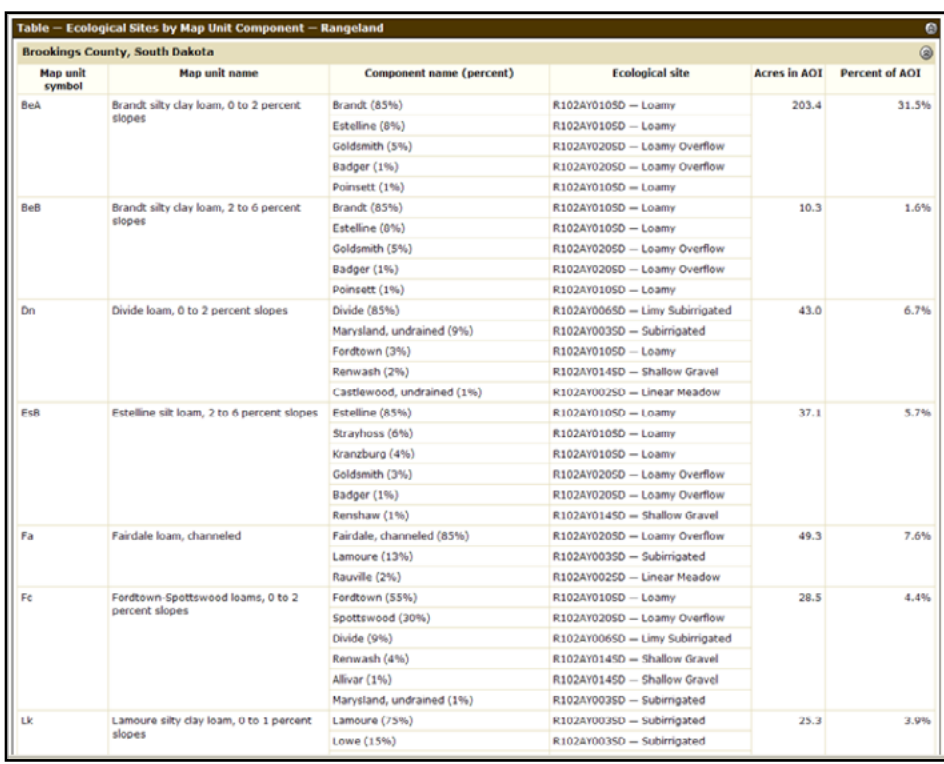

**Figure 18.16. Sample WSS Soil Data Explorer ecological site assessment information for each Area of Interest soil mapping unit created in Figure 18.15.** This information is located under (scroll down) the ecological site map.

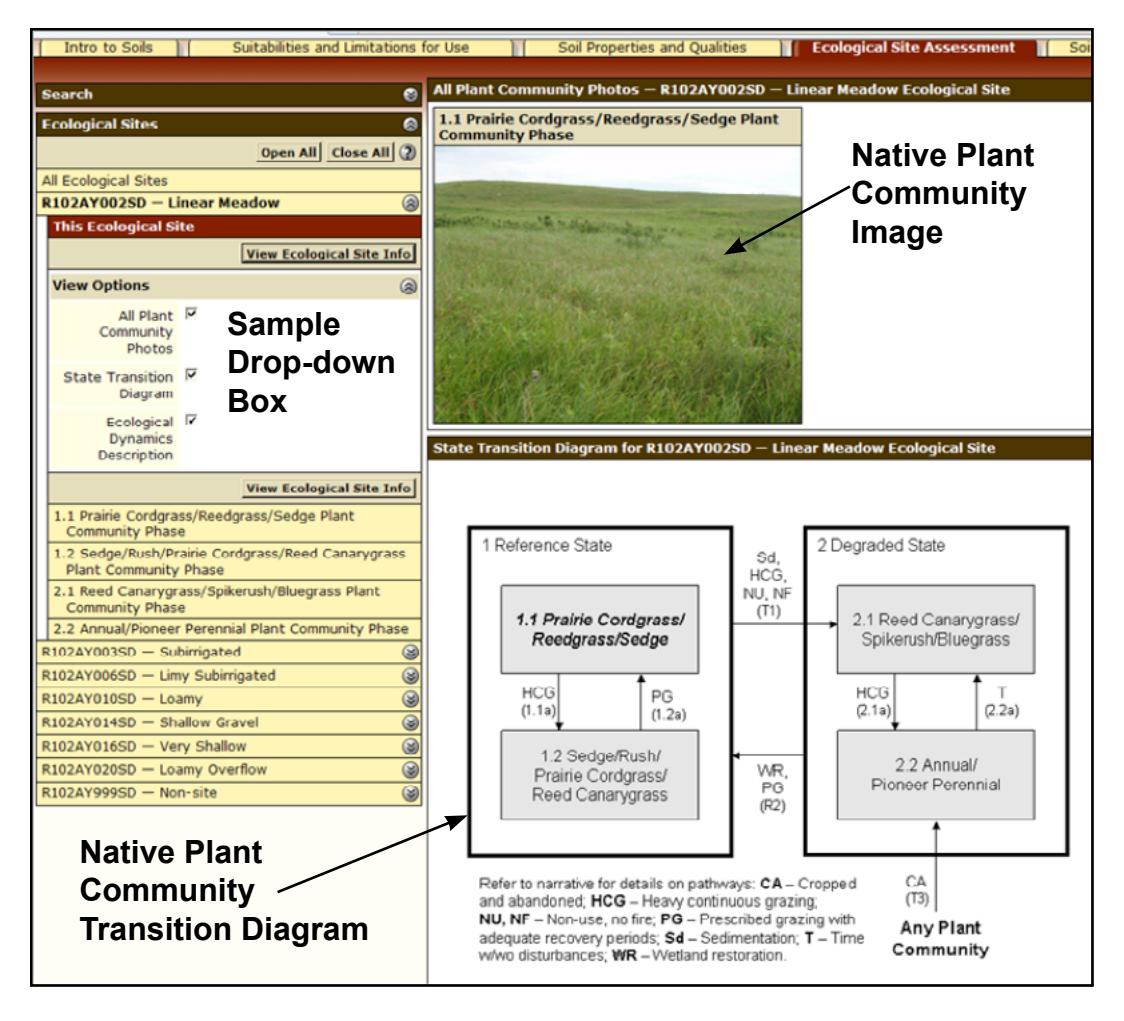

**Figure 18.17. Sample WSS Soil Data Explorer ecological site assessment information (Plant Community Transition Diagram)**  for selected ecological site (e.g., Linear Meadow) for Area of Interest created in Figure 18.15. This information appears when each ecological site is selected in the left-hand set of drop-down boxes. The diagram on the left shows management impacts on native plant communities.

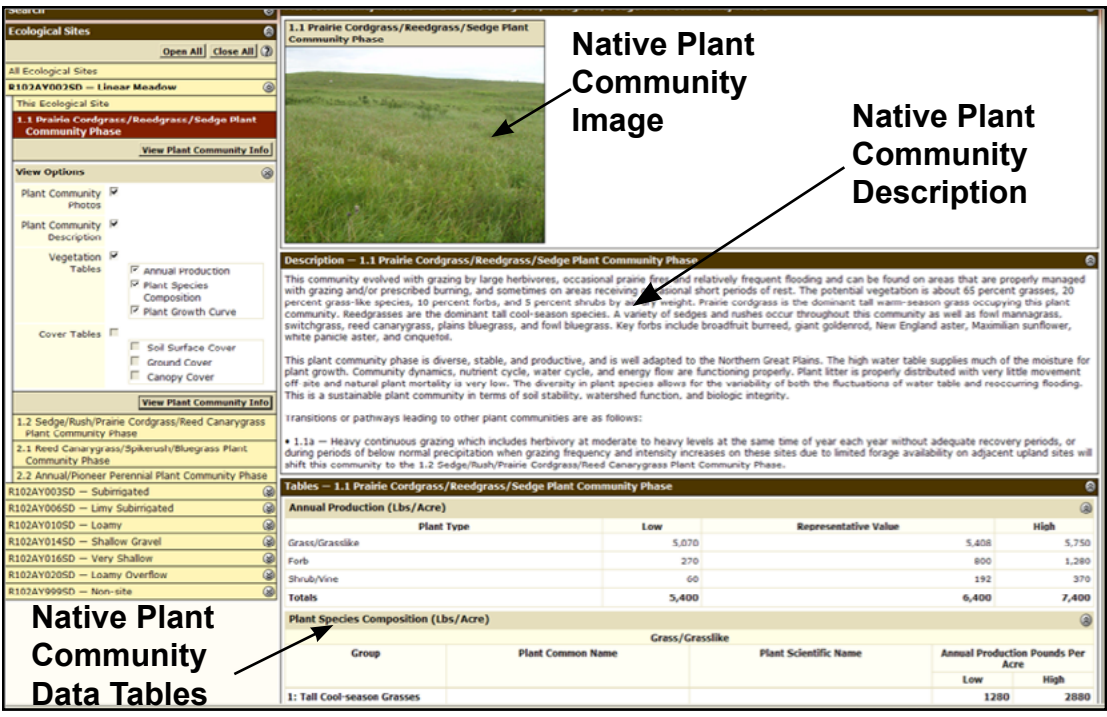

**Figure 18.18. Sample WSS Soil Data Explorer ecological site assessment information (individual plant community–Prairie Cordgrass/Reedgrass/Sedge Phase) for selected ecological site (e.g., Linear Meadow) for Area of Interest created in Figure 18.15.** This information appears when a specific plant community is selected from a particular ecological site in the drop-down boxes on the left hand side of the window.

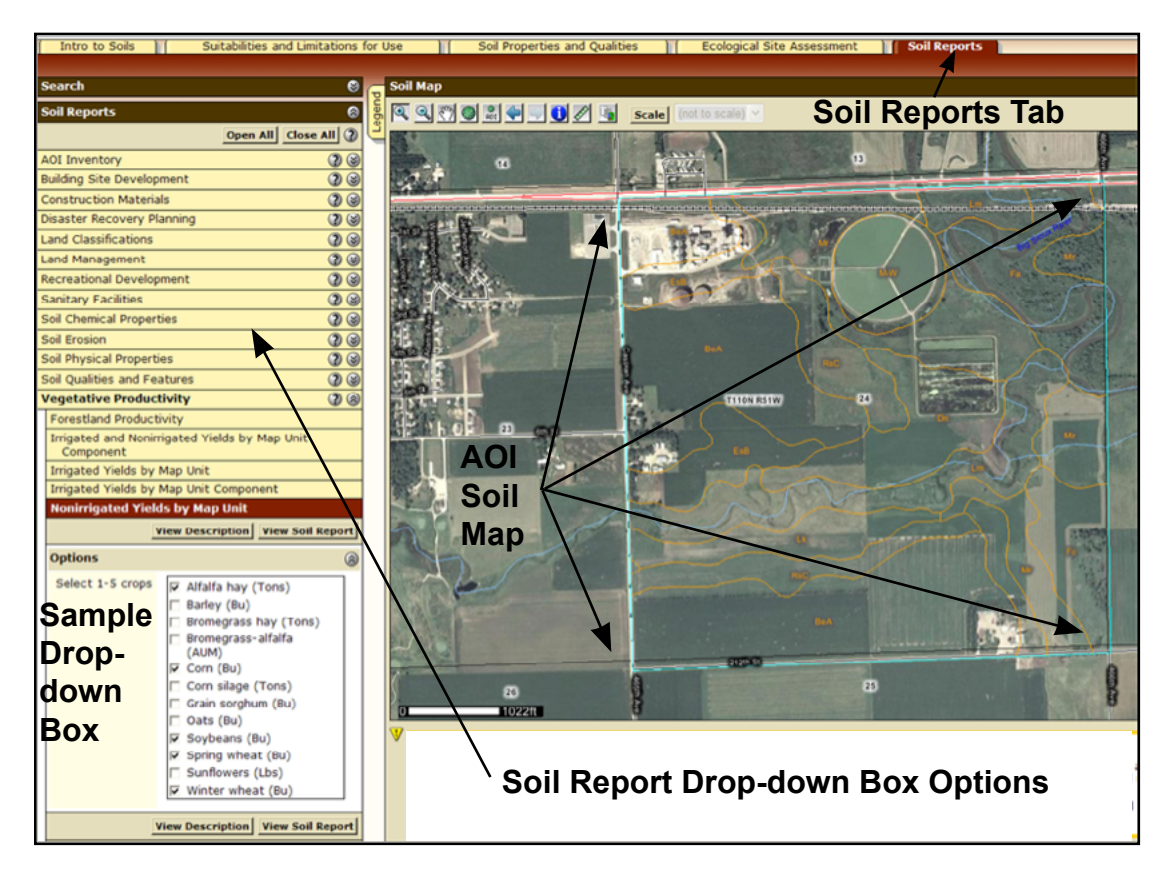

Figure 18.19. Sample WSS Soil Data Explorer window Soil Reports tab with drop-down boxes on the left. If you want all options to be visible in the drop-down area, select the Open All tab. Example – drop-down box for Non-irrigated Yields by map unit is shown. Selected crops for table creation are checked. AOI = Area of Interest.

**Table 18.4. Selected tabular soils data available in the WSS Soil Reports tab folder.**

| <b>WSS Soil Report Tabular</b><br>Data Category* | <b>Category Options*</b>                                                                                                    |
|--------------------------------------------------|----------------------------------------------------------------------------------------------------|
| <b>AOI</b> Inventory                             | <b>Component Legend</b>                                                                                                    |
|                                                  | Map Unit Description                                                                                                    |
|                                                  | Soil Interpretations                                                                                                    |
| <b>Building Site Development</b>                 | Dwellings and Small Commercial Buildings                                                                                                    |
|                                                  | Roads/Streets, shallow excavations, lawns and landscaping                                                                                                    |
| <b>Construction Materials</b>                    | Source for sand and gravel                                                                                                    |
| <b>Land Classifications</b>                      | Conservation Tree and Shrub Suitability Groups                                                                                                    |
|                                                  | <b>Hydric Soils</b>                                                                                                    |
|                                                  | <b>Land Capability Classifications</b>                                                                                                    |
|                                                  | Prime and Important Farmland                                                                                                    |
|                                                  | Taxonomic Classification of Soils                                                                                                    |
| Land Management                                  | Rangeland Fencing, Resistance to Fugitive Dust                                                                                                    |
|                                                  | Rangeland Site Description and Fire Damage Susceptibility                                                                                                    |
|                                                  | Rangeland Tillage, Compaction Resistance and Soil Restoration                                                                                                    |
| <b>Sanitary Facilities</b>                       | Sewage Disposal (e.g., septic systems and sewage lagoons)                                                                                                    |
| Soil Chemical Properties                         | Cation exchange capacity (CEC), pH, lime (CaCO <sub>3</sub> ), gypsum, salinity, and sodium<br>adsorption ratio (SAR)                                                                                                    |
| Soil Erosion                                     | Attributes for RUSLE2 Equation (estimate soil erosion rates)                                                                                                    |
|                                                  | Windbreaks and environmental plantings                                                                                                    |
| Soil Physical Properties                         | Engineering soil properties, particle size and coarse fragment content, % sand, % silt,<br>% clay, bulk density, saturated hydraulic conductivity, plant available water holding<br>capacity, % organic matter, erosion factors, linear extensibility (shrink/swell), wind<br>erodibility group and index |
| Soil Qualities and Features                      | Restrictive layers (depth and type), frost action, corrosion (steel and concrete)                                                                                                    |
| <b>Vegetative Productivity</b>                   | Crop yields for major and adapted crops (e.g., alfalfa hay, barley, bromegrass hay,<br>bromegrass alfalfa hay, corn, corn silage, grain sorghum, oats, soybeans, spring<br>wheat, sunflowers, and winter wheat)                                                                                           |
|                                                  | Rangeland productivity and plant composition                                                                                                    |
| Waste Management                                 | Agricultural disposal of manure, food processing waste, and sewage sludge                                                                                                    |
|                                                  | Large animal carcass disposal                                                                                                    |
| <b>Water Features</b>                            | Hydrologic group, surface runoff, water table (depth and duration), flooding (duration<br>and frequency), ponding (duration and frequency)                                                                                                    |
| Water Management                                 | Irrigation (general, sprinkler, surface)                                                                                                    |
|                                                  | Ponds (reservoirs and aquifer-fed excavated ponds) and Embankments (dikes,<br>levees)                                                                                                    |

*\*Please note that not all WSS Properties and Qualities categories or all options within a category are listed in this table. Some items listed in this table may not be available in all counties and different items of local importance may be present.*

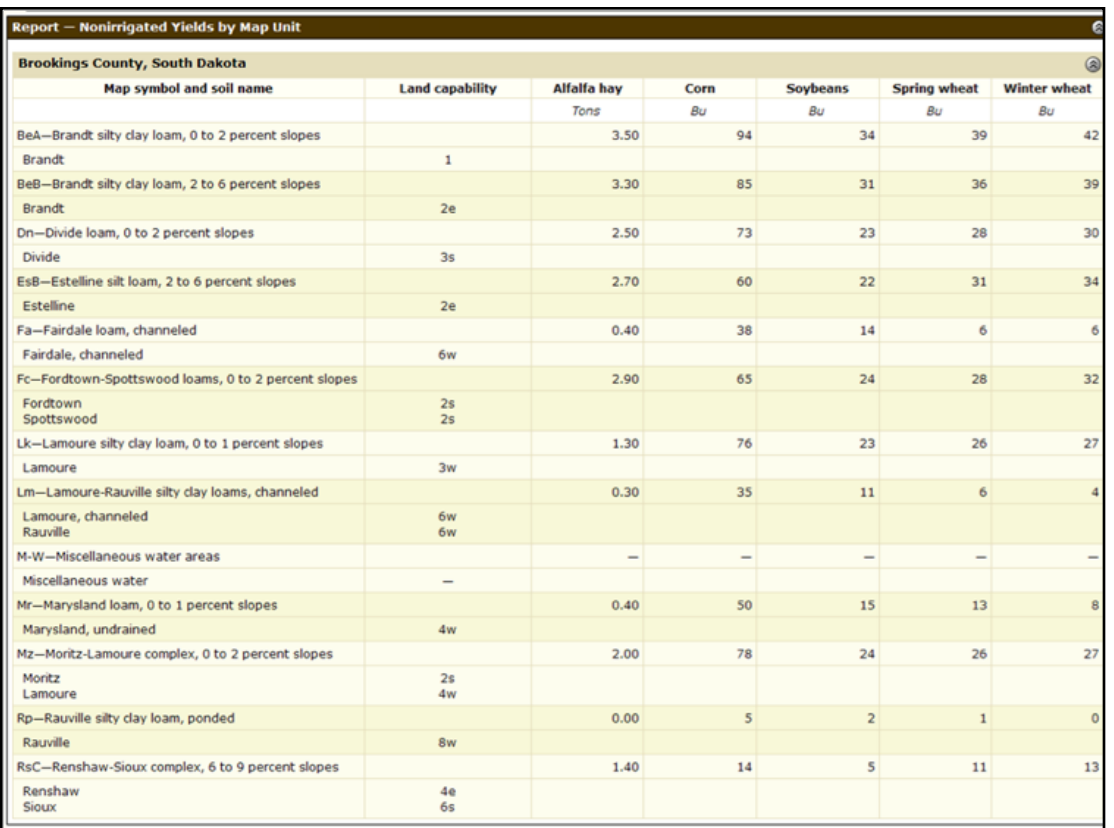

Figure 18.20. Sample WSS Soil Data Explorer window Soil Reports table. Example created based on Figure 18.19. Yields are long-term yields with average management and average weather conditions.

## **Step 3. Creation of Custom Soil Survey Report for AOI**

After creating all the maps and tables needed and saving them to the Add to Shopping Cart tab, you need to click on the Shopping Cart tab at the top center of the Web page (Fig. 18.21). This option allows you to create your own customized detailed soil survey report. Review the Report Properties and report Table of Contents and make any additions or deletions you may need.

When you are satisfied with the information in the Report Properties and the Table of Contents, select the Check Out tab (upper right-hand corner of window).

For small reports (< 8 MB), a Checkout Options box will appear and you will have the option to receive the report online during the current WSS session or having the report sent by email (receipt within 24 hours) to you. The report (Fig. 18.22) is in pdf format and requires the current version of Adobe Acrobat Reader<http://get.adobe.com/reader/> to open the file.

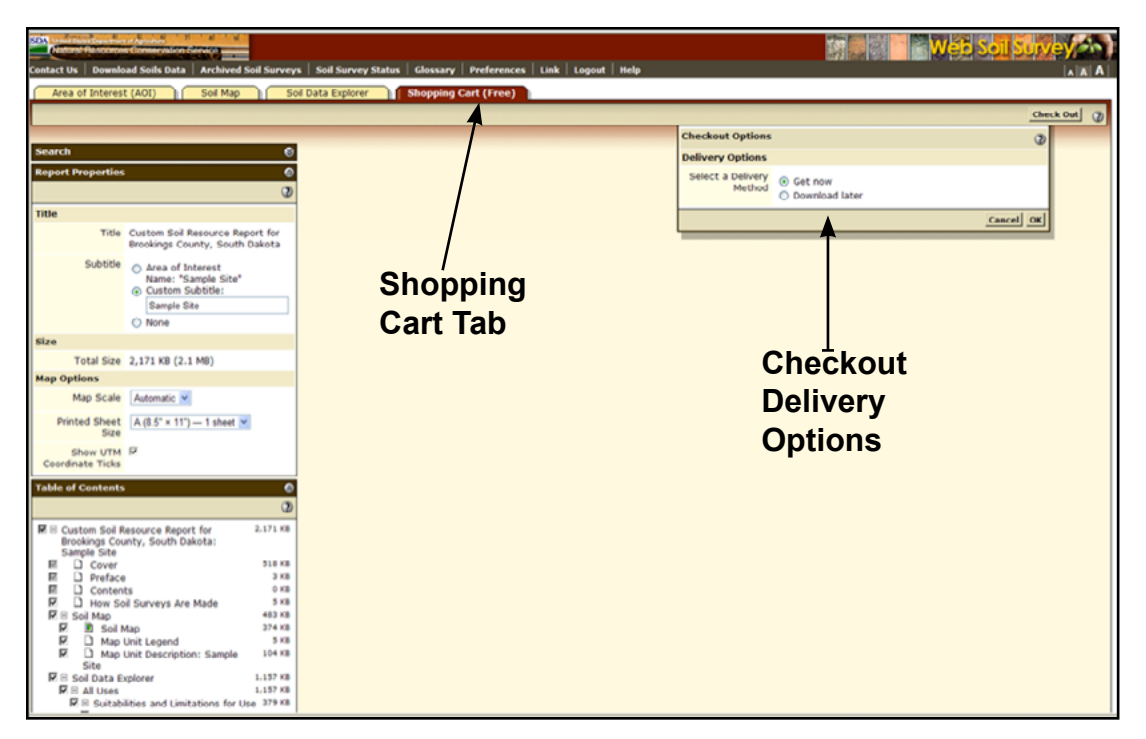

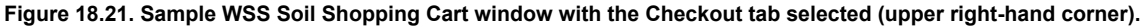

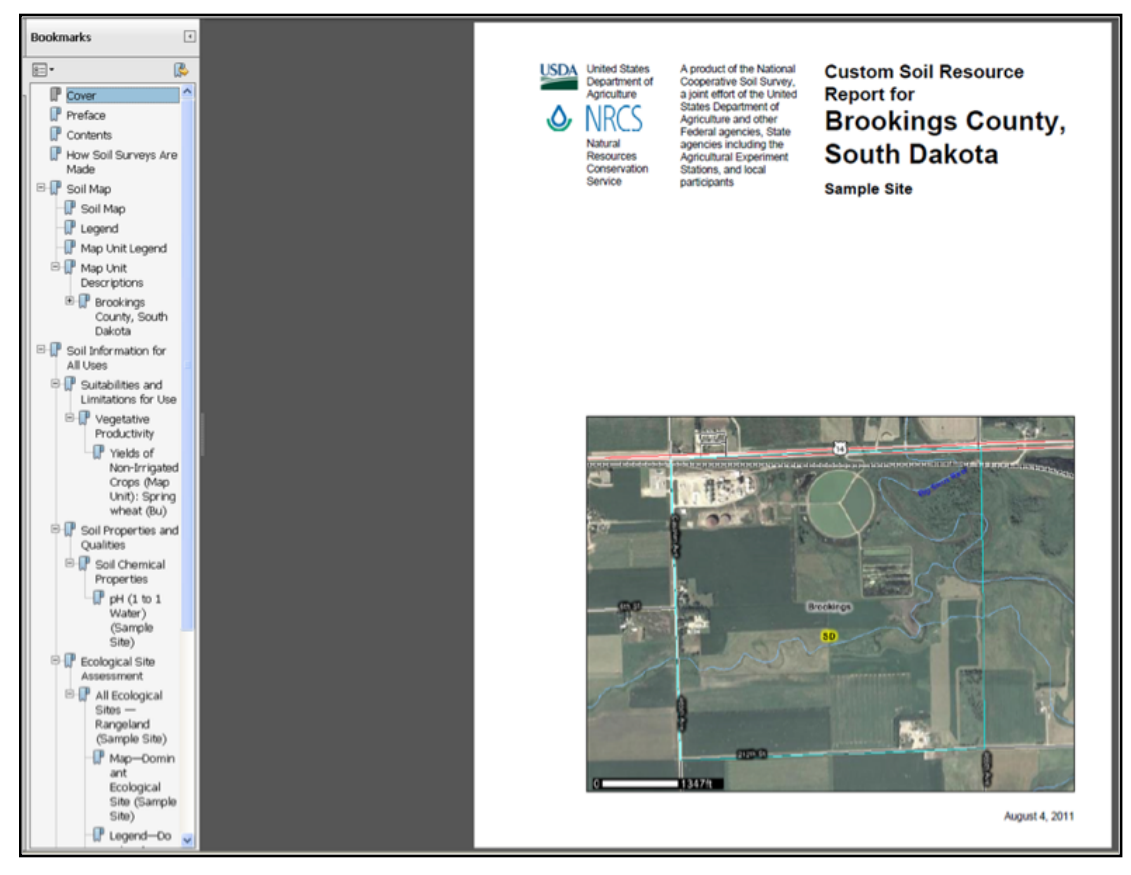

**Figure 18.22. Sample WSS Report window.** Report can be saved on your computer in pdf format for later use.

#### **Use and limitation of WSS information**

WSS information is useful in understanding how soils differ and will perform under various land management systems. Examination of key soil properties and quality attribute information can aid you in making seeding, fertility, pest management, water/erosion conservation, tillage, and other crop-related management decisions.

Along with yield monitor maps, you can more economically and environmentally manage soil resources using the WSS detailed soil survey data. Producers can integrate WSS data with yield monitor and other collected on-site data (Reitsma and Malo 2011). One key point to remember is that the soil maps in WSS were originally prepared at a scale of 1:20,000 and 1:24,000 for most of South Dakota. As a result, the soil interpretations included inside a soil mapping unit boundary have limitations because of the mapping scale.

The smallest delineation that can be shown on modern soil survey maps in South Dakota is about two acres. Areas smaller than two acres are not shown on the map. Most soil mapping unit descriptions include descriptions of these inclusions to let the user know that these other soils exist in the soil mapping unit.

For intensive management of areas smaller than two acres in size, a more detailed soil map is needed. The soil MUs in WSS allows the user to develop field zones where sound management decisions can be made. With modern GPS, soil survey data, yield monitoring data and scouting reports, it may be possible to increase profitability and reduce the impact of agriculture on the environment.

#### **Conclusion**

This chapter outlines how to use WSS to obtain soil and land attributes for making land- use and management decisions. Samples of output and WSS 2.3 web site use are presented to demonstrate the potential and capabilities of WSS 2.3. In addition, a listing of other websites with valuable soil and natural resource information is given.

There are numerous useful, credible, and user-friendly web sites providing soil and natural resource information. Explore the sites and see the incredible wealth of information available to you online.

## **Abbreviations used in this chapter**

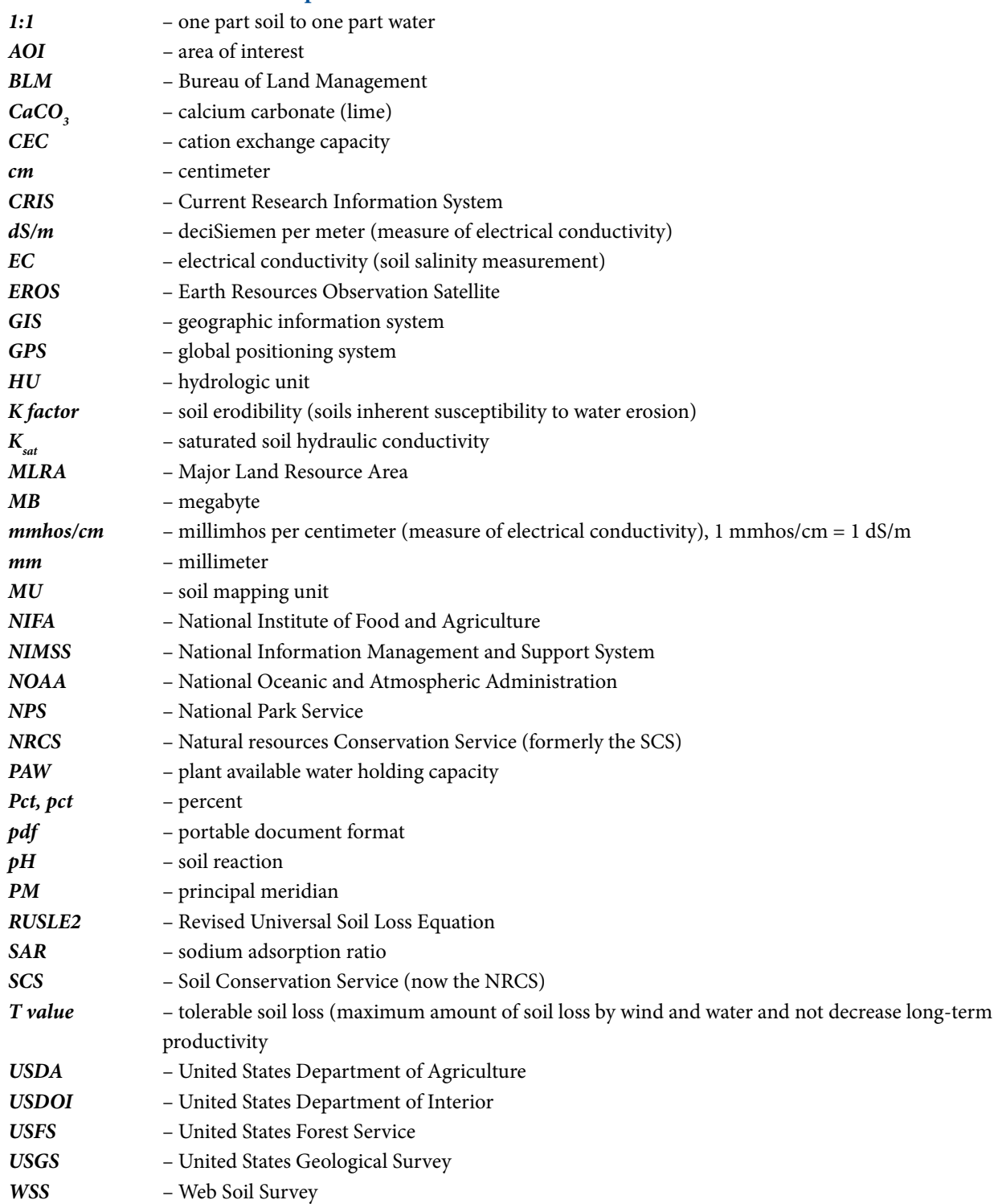

#### **Additional information and references**

- California Soil Resource Lab. 2010. SoilWeb: an online soil survey browser. University of California Davis Soil Resource Laboratory. University of California – Davis. Available at [http://casoilresource.lawr.](http://casoilresource.lawr.ucdavis.edu/drupal/node/902) [ucdavis.edu/drupal/node/902.](http://casoilresource.lawr.ucdavis.edu/drupal/node/902) Accessed August 9, 2011.
- Reitsma, K.D., and D.D. Malo. 2011. Integration of USDA-NRCS web soil survey and site collected data. In Clay, D.E., and J.F. Shanahan (eds). GIS Applications in Agriculture: Nutrient Management for Energy Efficiency. Volume 2. CRC Press, Boca Raton, FL.
- Malo, D.D. 2008. Online sources of basic soils information. In Logsdon, S., D.E. Clay, D. Moore, and T. Tsegaye (eds). Soil Science – Step-by-Step Field Analysis. Soil Science Society of America. Madison, WI.
- Soil Survey Staff, Natural Resources Conservation Service, United States Department of Agriculture. Web Soil Survey. Available at [http://websoilsurvey.nrcs.usda.gov/.](http://websoilsurvey.nrcs.usda.gov/) Accessed August 9, 2011.

#### **Acknowledgements**

The author thanks the South Dakota Wheat Commission for their support in the publication of this chapter and book and their continued support of research in the Plant Science Department and the South Dakota Agricultural Experiment Station in the College of Agriculture and Biological Sciences at South Dakota State University.

Malo, D.D. 2012. Online web soil survey. In Clay, D.E., C.G. Carlson, and K. Dalsted (eds). iGrow Wheat: Best Management Practices for Wheat Production. South Dakota State University, SDSU Extension, Brookings, SD.

In accordance with Federal civil rights law and U.S. Department of Agriculture (USDA) civil rights regulations and policies, the USDA, its Agencies, *offices, and employees, and institutions participating in or administering USDA programs are prohibited from discriminating based on race, color, national origin, religion, sex, gender identity (including gender expression), sexual orientation, disability, age, marital status, family/parental status, income derived from a public assistance program, political beliefs, or reprisal or retaliation for prior civil rights activity, in any program or activity conducted or funded by USDA (not all bases apply to all programs). Remedies and complaint filing deadlines vary by program or incident.*

*Persons with disabilities who require alternative means of communication for program information (e.g., Braille, large print, audiotape, American Sign Language, etc.) should contact the responsible Agency or USDA's TARGET Center at (202) 720-2600 (voice and TTY) or contact USDA through the Federal Relay Service at (800) 877-8339. Additionally, program information may be made available in languages other than English.*

*To file a program discrimination complaint, complete the USDA Program Discrimination Complaint Form, AD-3027, found online at [http://www.](http://www.ascr.usda.gov/complaint_filing_cust.html) [ascr.usda.gov/complaint\\_filing\\_cust.html](http://www.ascr.usda.gov/complaint_filing_cust.html) and at any USDA office or write a letter addressed to USDA and provide in the letter all of the information requested in the form. To request a copy of the complaint form, call (866) 632-9992. Submit your completed form or letter to USDA by:*

- *(1) mail: U.S. Department of Agriculture Office of the Assistant Secretary for Civil Rights 1400 Independence Avenue, SW Washington, D.C. 20250-9410;*
- *(2) fax: (202) 690-7442; or*
- *(3) email: [program.intake@usda.gov.](mailto:program.intake%40usda.gov?subject=)*

*USDA is an equal opportunity provider, employer, and lender.*

SDSU Extension is an equal opportunity provider and employer in accordance with the nondiscrimination policies of South Dakota State University, the South Dakota Board of Regents and the United States Department of Agriculture.